## 一、IPC 常见问题

1、无法通过 IE 浏览器访问 IP Camera 怎么办?

可能原因 1:网络不通?

解决方法: 用 PC 机接入网络以测试网络接入是否能正常工作,首先排除线缆故障、供电 故障、PC 机病毒引起的网络故障,直至能够用 PC 机相互之间 Ping 通。

可能原因 2:IP 地址被其它设备占用?

解决方法: 断开 IP Camera 与网络的连接, 单独把 IP Camera 和 PC 连接起来, 登录 IP Camera 修改设备 IP 地址。

可能原因 3:IP 地址位于不同的子网内?

解决方法:检查服务器的 IP 地址和子网掩码地址以及网关的设置,在服务器端新增与 IP Camera 同一网段的 IP 地址。

可能原因 4:网内的物理地址和 IP Camera 有冲突?

解决方法:修改 IP Camera 的物理地址。

可能原因 5: Web 端口已被修改?

解决方法:联系网络管理员获取相应端口信息。

可能原因 6:未知?

解决方法: 通过 IP Camera 面板后面或者接口线的复位按钮来恢复到出厂默认状态,然后重 新连接,系统默认 IP 地址为 192.168.1.88, 子网掩码为 255.255.255.0 。

#### 2、IE 浏览器里没有视频图像显示怎么办?

可能原因:没有安装插件?

解决方法: 当首次用浏览器(Internet Explore)访问 IP Camera 时, 必须安装插件。

安装方法: 访问 IP Camera 地址,点击【下载地址】,弹出文件下载对话框,选择【运行】或

【保存】进行下载。下载完成后进行安装操作,安装过程中请关闭与插件有关的 IE 和 CMS。

### 3、控件无法正常安装怎么办?

可能原因 1: IE 权限过高

解决方法: 更改 IE 权限, IE 工具->Internet 选项->安全->自定义级别, 在 ACTIVEX 区域, 运行下载未签名的控件,允许执行未签名的控件,如下图:

 $|1 \rangle$ 

● 对未标记为可安全执行脚本的 ActiveX 控件初始化并扎 ◎ 禁用(推荐) ◎ 启用 (不安全) ◎ 提示 ● 下载未签名的 ActiveX 控件 ◎ 禁用(推荐) ◎ 启用 (不安全) ◉ 提示

可能原因 2: 其他进程正在使用控件。

解决方法: 关闭能够调用控件的进程, 包括 CMS 以及 IE。

## 4、设备无法通过 IE 升级?

可能原因 1: IE 安全级别过高

解决方法: 更改 IE 权限, IE 工具->Internet 选项->安全->自定义级别, 在其他选项中, 允许 上传文件时包含本地目录路径,如下图:

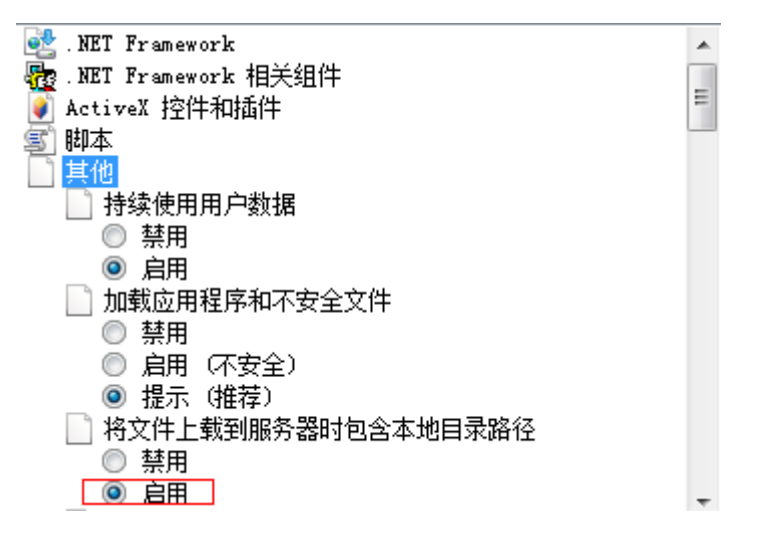

可能原因 2: 设备处于升级过程中, 但没有进度条显示

解决方法: 控件与 IE 页面不匹配造成没有进度条显示, 重新下载控件, 并安装, 安装过程 参考使用手册。

#### 5、Device Search 以及 CMS 搜索软件搜索不到设备

可能原因 1:由于 Device Search 以及 CMS 软件使用多播协议进行跨网段搜索设备网络信息,

而防火墙是不允许多播数据包通过的,所以导致搜索不到设备的网络信息。

解决方法: 将防火墙关闭。

可能原因 2: 设备与服务器不在同一个局域网

解决方法:检测网络,保证设备与服务器在统一个局域网中

## 6、为什么视频图像不流畅?

可能原因 1: 设备所在的网络环境太差

判定方法:将不流畅的设备用网线直连到电脑或者 NVR 查看是否仍然不流畅,如果直连浏 览正常,则检测原先局域网的网络是否拥堵或者超负荷。

可能原因 1: IP Camera 设置的视频帧率太低,造成图片非实时。

解决方法: 将视频帧率参数调高, PAL 制式最高 25FPS, NTSC 制式最高 30FPS。

可能原因 2:同一时间太多用户连接设备,造成设备 CPU 负载过高。

解决方法: 可以关闭部分客户端或设置 IP Camera 减少帧率或码流。

可能原因 3:网络带宽太低,数据拥塞,造成丢包。

解决方法:可以减低视频的帧率或者降低码率,减少网络负担。

可能原因 4: 服务器硬件配置过低,造成解码不足

解决方法:高清设备界面对显卡,CPU,内存都有一定要求,检测服务器 CPU 已经内存使 用情况,采用设备次码流进行解码,减低主码流的码流以减少服务器负担。

### 7、图像显示颜色不正常**(**呈绿色或其它色**)**

可能原因:视频参数做过修改

解决方法:检测视频参数中色调以及白平衡,建议使用自动白平衡,非专业人事请勿使用手 动白平衡。

#### 8、登录设备,但是无法修改任何参数

可能原因:非管理员权限登录设备

解决方法:请以管理员权限登录设备

#### 9、监听时无声音

可能原因 1: 没有接入音频输入?

解决方法:检查主机的音频连接。

可能原因 2:IP Camera 没有打开相应通道的音频选项?

解决方法: 检查 IP Camera 音频参数设置, 看是否打开了音频。

#### 10、忘记了密码该怎么办?

解决方法 **1**:请联系供应商处理

 $\frac{1}{3}$ 

### 11、升级设备成功后,重新登录设备出现排版不正常情况。

可能原因:IE 排版有改动,重新登录设备调用缓存中的数据,造成排版不正常 解决方法: 打开浏览器, 点击"工具"菜单, 选择"Internet 选项", 在"Internet 临时 文件"中单击"删除文件"按钮, 删除 IE 缓存。

### **12**、安装数量较多的摄像机掉线,如何排除故障

固定一台掉线

可能原因:摄像机本身问题,或者 IP 冲突

解决方法:改 IP 或者恢复出厂

不固定的设备不定时不定点的掉线

可能原因 1:交换机资源不足

解决办法: 根据现场数量估计带宽, 更换千兆交换机

可能原因 2:集中供电电压不足

解决办法: 在集中供电的电源线的中间和远端分别检测电压值, 是否压降较大, 提高电压

## 二、与后端连接常见问题

1、通过 ONVIF 协议接入 NVR, 时间不对

可能原因 1: NVR 的 ONVIF 协议与 IPC 的 ONVIF 协议有区别

解决方法:登录摄像机 web 端,进入到设置->系统参数->时间设置,时区转换类型切换为 2 因为 NVR 或者平台的 onvif 协议各家做的有区别,我们目前遇到两种时区类型,大部分厂家用 的是类型 1,比如海康、大华、雄迈等、TVT;有些厂家用的是类型 2,目前发现的是天地伟业 和台湾的一些厂家。

二、如何计算录像容量

计算方法: R 为所需硬盘容量, B 为码率大小, N 为录像通道数, D 为录像天数。

单路图像每小时录像文件大小: R=B÷8÷1000×3600

 $\frac{1}{4}$ 

N 路图像每天(24 小时)录像文件大小:R=B÷8÷1000×3600×24×N

N 路图像录像 D 天文件大小: R=B÷8÷1000×3600×24×D×N

一般 H.264 编解码,100 万摄像机 24 小时录像存储为 13G 左右,130 万为 17G 左右,200 万为 23G 左右。

几种常见码流对应的存储容量

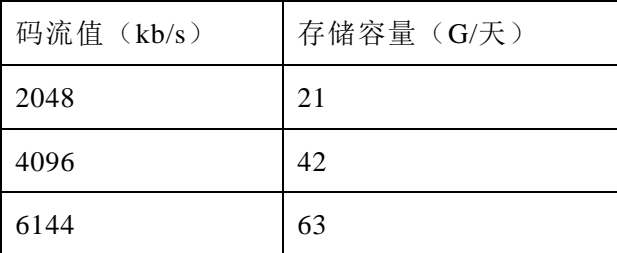

三,Edge 登录说明

IE 兼容模式: 设置-默认浏览器-Internet Explorer 兼容性

## **操作方法:**

1、打开 Edge 浏览器, 在 edge 浏览器设置中点击左侧"默认浏览器"选项, 然后在弹出的页面

中打开"允许在 Internet Explorer 模式下重新加载网站"开关。随后重启浏览器, IE 模式即可开启。 如下图所示;

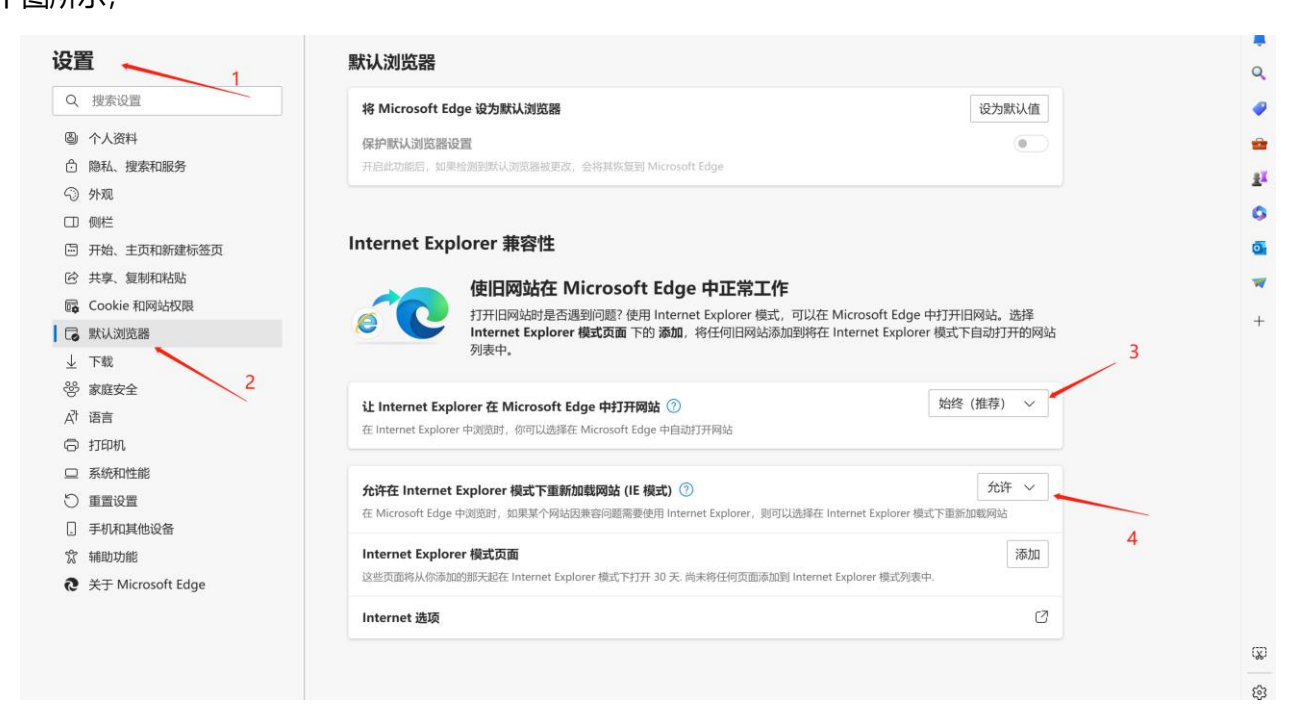

 $\vert$  5

2, 在访问需要使用 IE 模式的页面时, 单击 Edge 浏览器右上角的"···"按钮, 即可看到在

Internet Explorer 模式下重新加载的选项。单击后,页面会自动刷新,并切换到 IE 模

式。如下图所示;

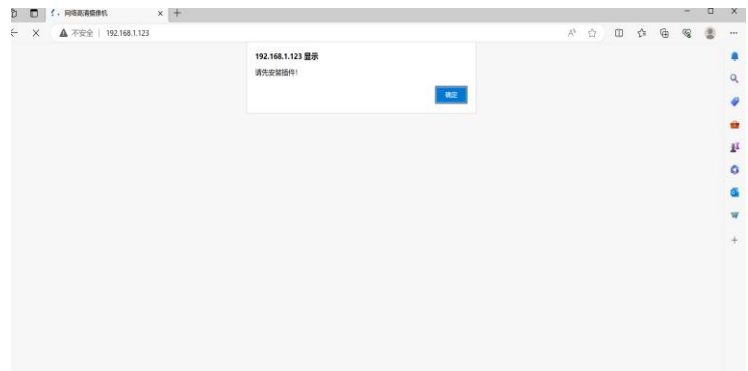

3,安装插件完成之后,选择 Internet Explorer 模式下重新加载的选项

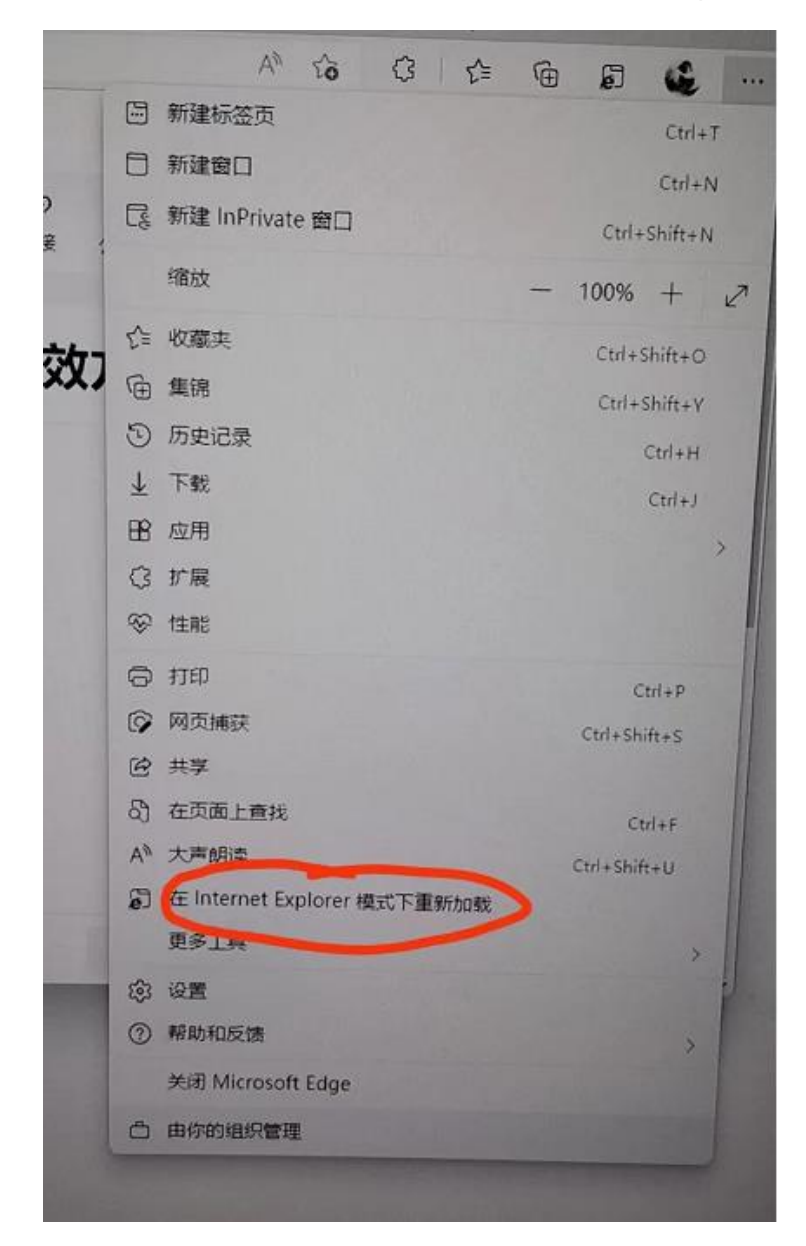

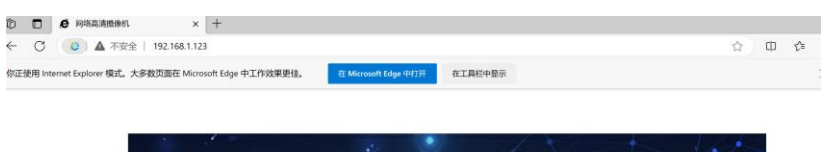

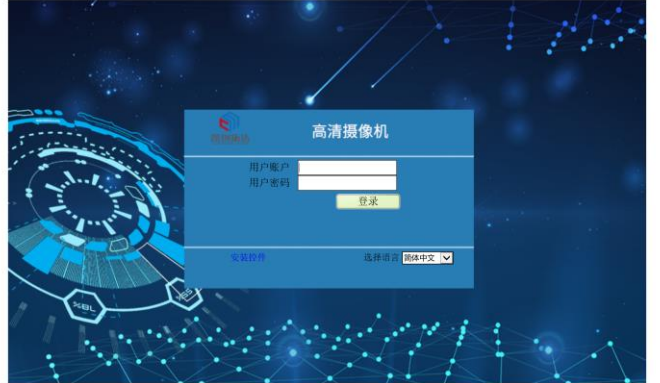

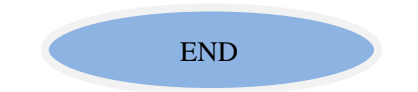

 $\frac{1}{7}$